# **TUTORIAL MENGGABUNGKAN DUA FILE WORD**

1. Buka file halaman pengesahan/persetujuan eJournal yang sudah dibuat (hasil scan/foto halaman persetujuan dengan ttd dosen pembimbing di paste di file word sesuai ukuran kertas eJournal masing-masing Prodi, lihat hlm 2). Lalu letakkan kursor di baris paling bawah (lihat tanda panah merah).

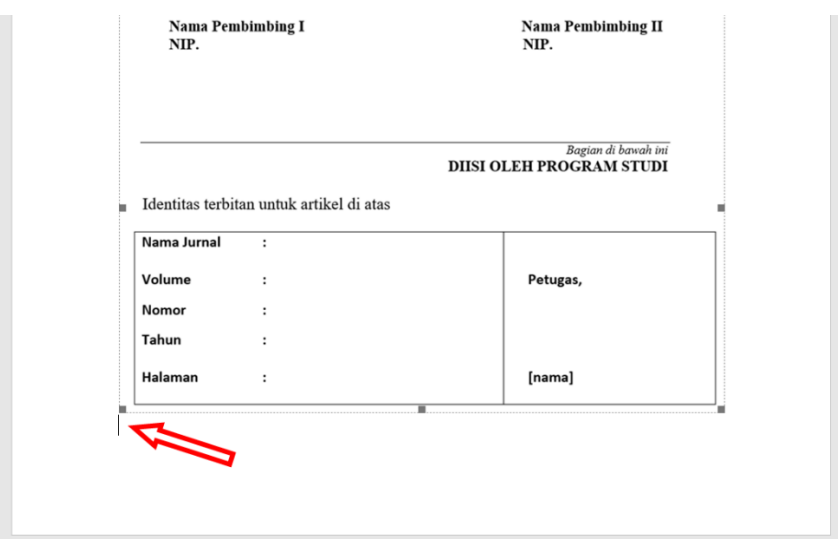

- 2. Klik Layout, lalu Break, kemudian Next Page
	- Layout References Mailings View Design Review  $\frac{1}{2}$  Breaks  $\sim$ Indent Spacing  $re: 0$ **Page Breaks** umns 1 In: Page Mark the point at which one page ends and the next page begins.  $\bar{z}$ Column Indicate that the text following the column break will begin in the next column. **Text Wrapping** Separate text around objects on web pages, such as caption text from body text. **Section Breaks** Next Page Insert a section break and start the new section on the next page. **Continuous** Insert a section break and start the new section on the same page. **Even Page**  $2-$ Insert a section break and start the new  $-4$ : section on the next even-numbered page. **Odd Page**  $^{-1}$ Insert a section break and start the new section on the next odd-numbered page.

## 3. Klik Insert

#### Word 2007, Word 2010 Word 2016, Word 2019

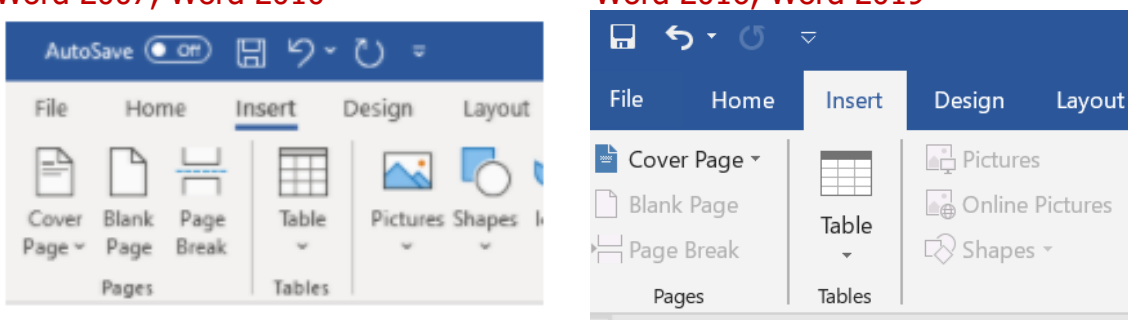

## 4. Klik Object, lalu klik Text from file

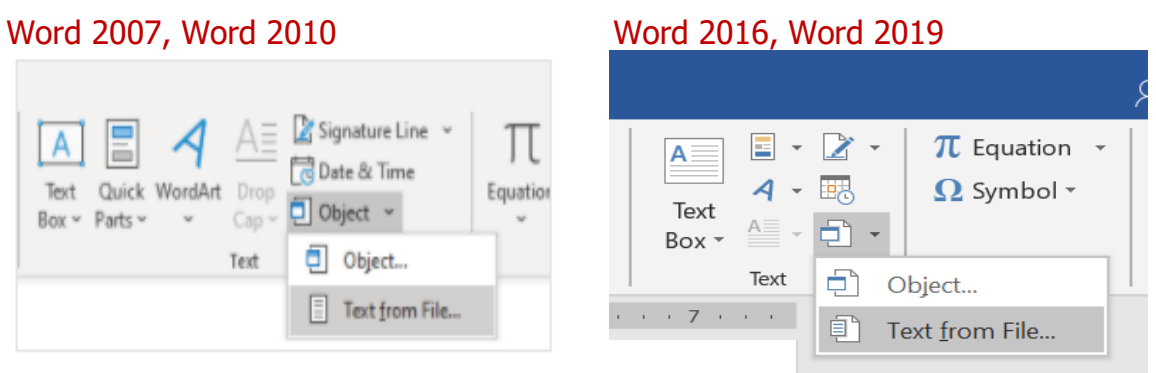

5. Kemudian cari dan klik file artikel eJournal, lalu klik Insert. Selesai

### **Catatan:**

Prodi AP, IP, PS/Pemsos, HI, Ilkom, PIN Halaman Persetujuannya memakai ukuran kertas 17,5 x 23,4 cm. Download filenya di link:

[https://akademik.fisip-unmul.ac.id/skripsi-skl/download/halaman\\_persetujuan\\_1723.doc](https://akademik.fisip-unmul.ac.id/skripsi-skl/download/halaman_persetujuan_1723.doc)

Prodi yang halaman eJournalnya menggunakan kertas A4, download file halaman persetujuanya di link:

[https://akademik.fisip-unmul.ac.id/skripsi-skl/download/halaman\\_persetujuan\\_a4.doc](https://akademik.fisip-unmul.ac.id/skripsi-skl/download/halaman_persetujuan_a4.doc)

Jika Tutorial di atas tidak jalan atau hasilnya tidak sesuai yang diinginkan (tergantung setting aplikasi, file, atau meletakkan kursor di baris terakhir/paling bawah tidak pas), Halaman Pengesahan bisa ditaruh setelah artikel eJournal. Jika ini dilakukan, ikuti langkah no. 1 di atas dengan meletakkan kursor di halaman terakhir Daftar Pustaka (atau Lampiran jika ada) di baris paling terakhir/paling bawah. Lalu sesuaikan langkah berikutnya dengan tutorial di atas (di langkah ke 5, file yang dimasukkan adalah file halaman persetujuan).